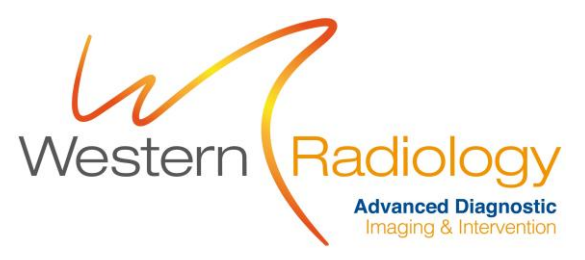

# All imaging done at Western Radiology can be viewed online via InteleViewer and InteleConnect.

? – What is the difference between InteleViewer and InteleConnect?

A – InteleViewer is a program that runs on your computer, InteleConnect is a webpage access to the same information, commonly referred to as a 'portal'.

To setup access to your patient's images online please follow the steps:

# **InteleViewer setup**

1. In InteleViewer click 'EDIT BOOKMARKS'

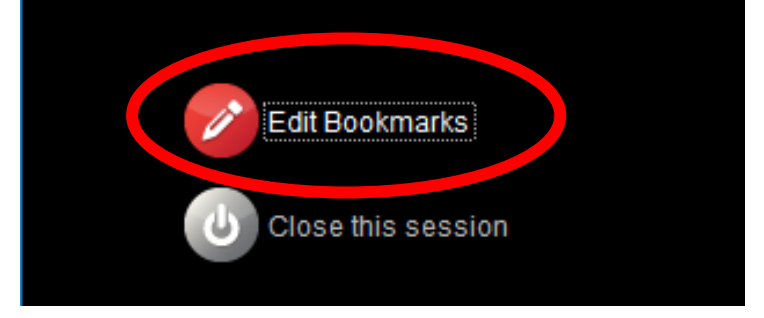

2. Click 'ADD'

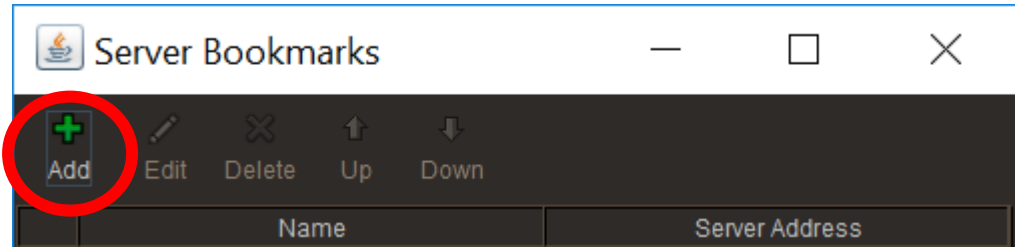

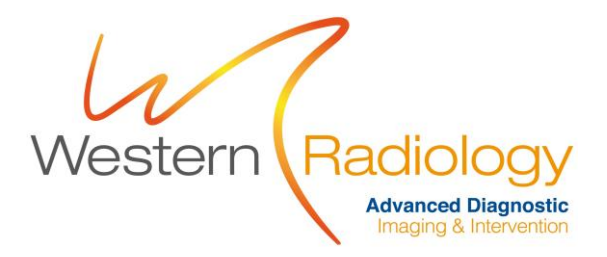

3. Insert server address as shown below, check both boxes below address field and type "Western Radiology" in the name field. Then click ok.

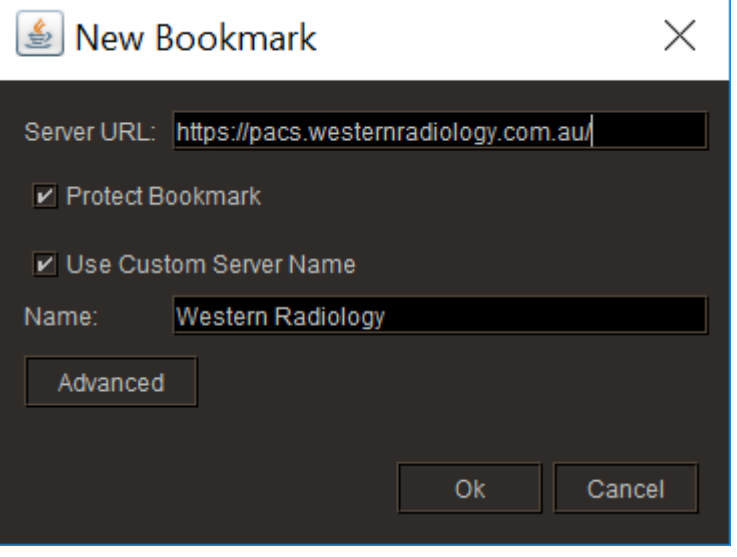

4. InteleViewer will return to the bookmarks screen. Press "Close" at the bottom.

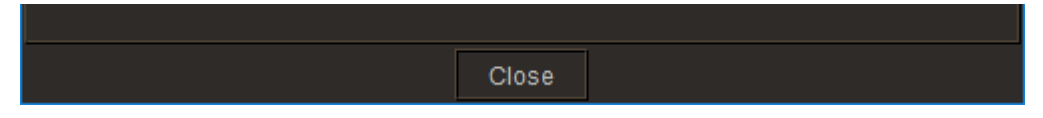

5. You will now be returned to the main InteleViewer screen and Western Radiology will be present as a bookmark. In the Username and Password fields input the information provided to you for this.

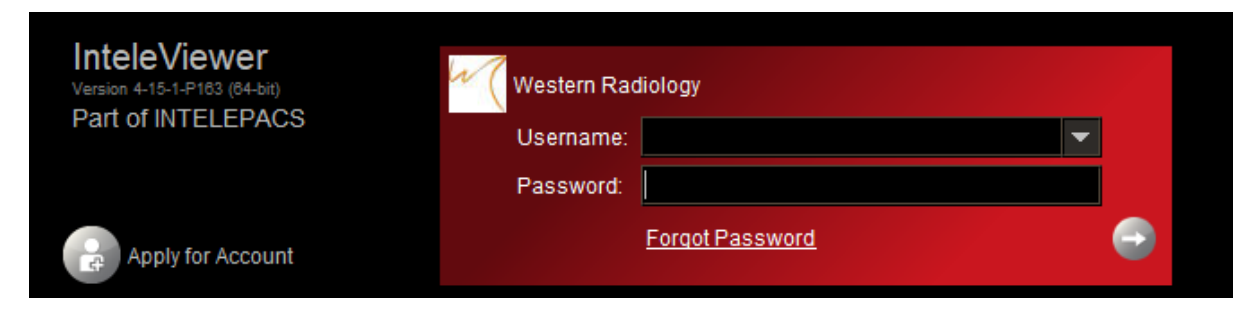

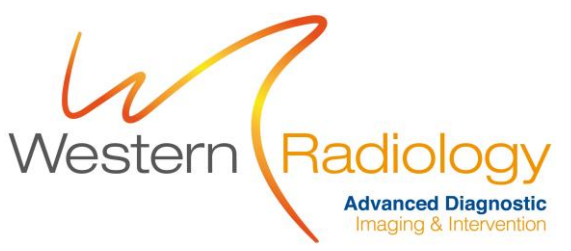

6. Password autosave – To save your Password so that you don't need to enter it every time you want to use InteleViewer; at the main screen go to Utilities menu then click Automatic Login and enter your password one last time.

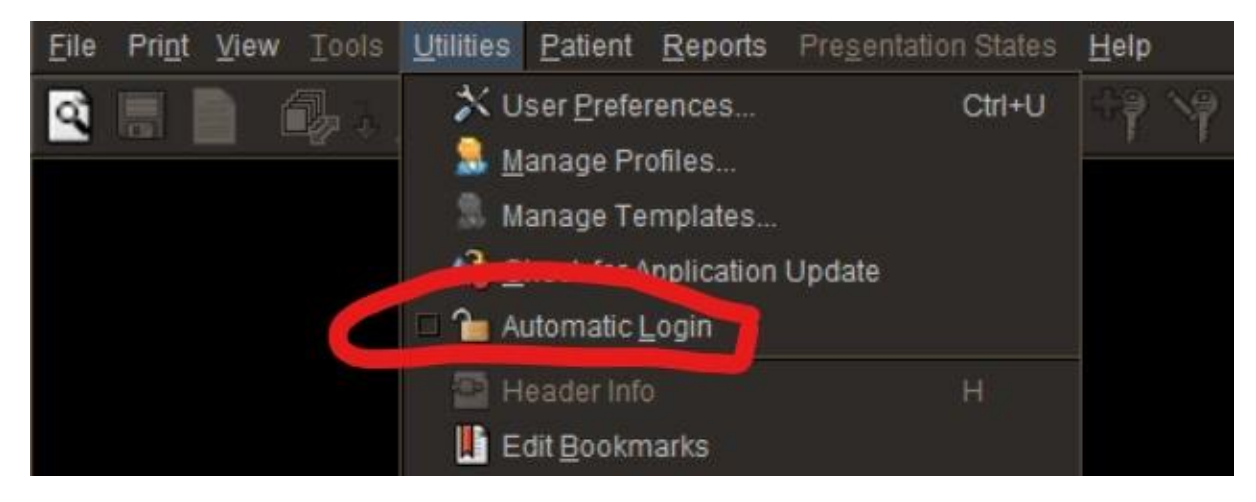

Searching for patients:

Select '**Break Glass**' to view **patients referred by others**. (Will need full name and DOB of patient).

## *See next page for setup of InteleConnect/ 'portal'.*

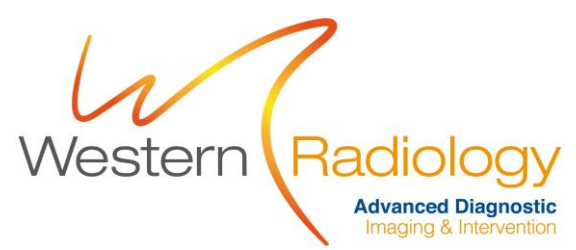

## **InteleConnect setup**

To setup access to our 'portal' via the web (InteleConnect) follow these steps:

- 1. Obtain **username** & **password** from reception/ marketing manager.
- 2. Create a bookmark on your desktop for our portal and badge the icon with the icon supplied as an attachment with this email.

How to create a bookmark and badge it…

**Step 1** – right click on free space on desktop on select New>Shortcut

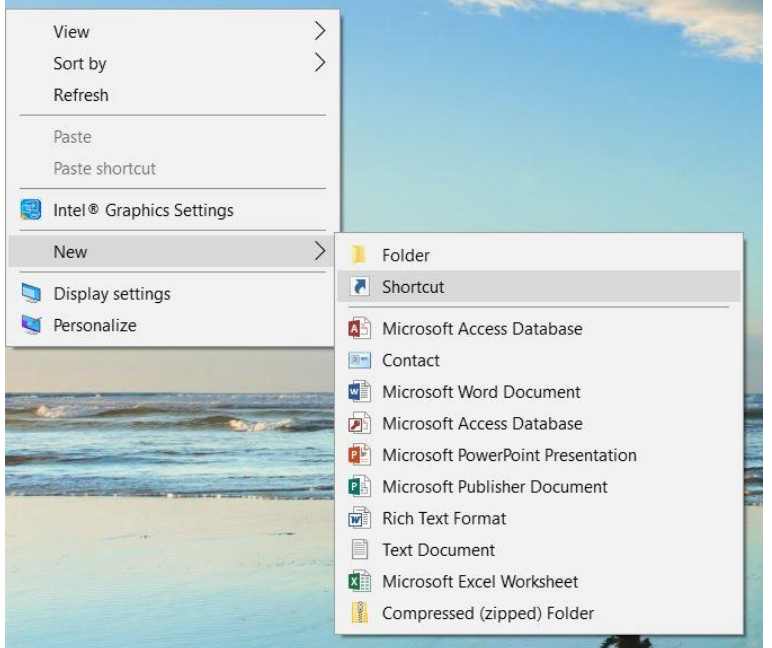

**Step 2** – enter the portal addres[s https://pacs.westernradiology.com.au/](https://pacs.westernradiology.com.au/Portal/app#/)

 $\times$ 

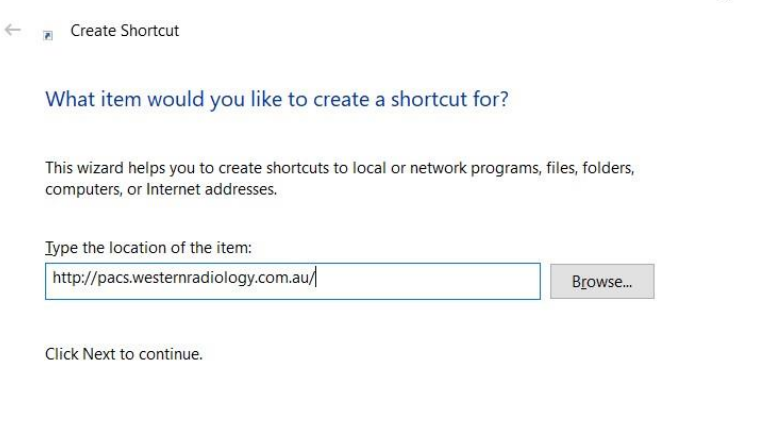

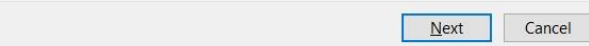

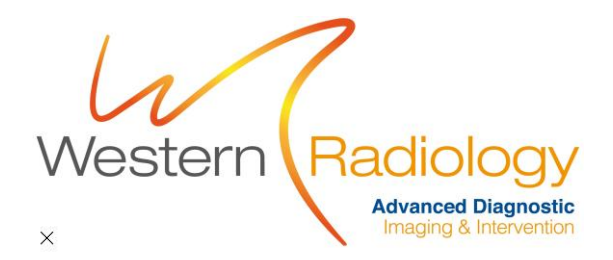

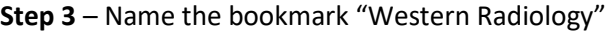

 $\leftarrow$  **R** Create Shortcut

What would you like to name the shortcut?

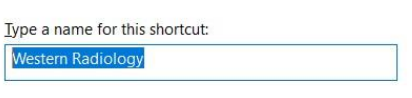

Click Finish to create the shortcut.

Einish Cancel

**Step 4** – Right click on the new icon on your desktop and select Properties, then press the "Change Icon" button.

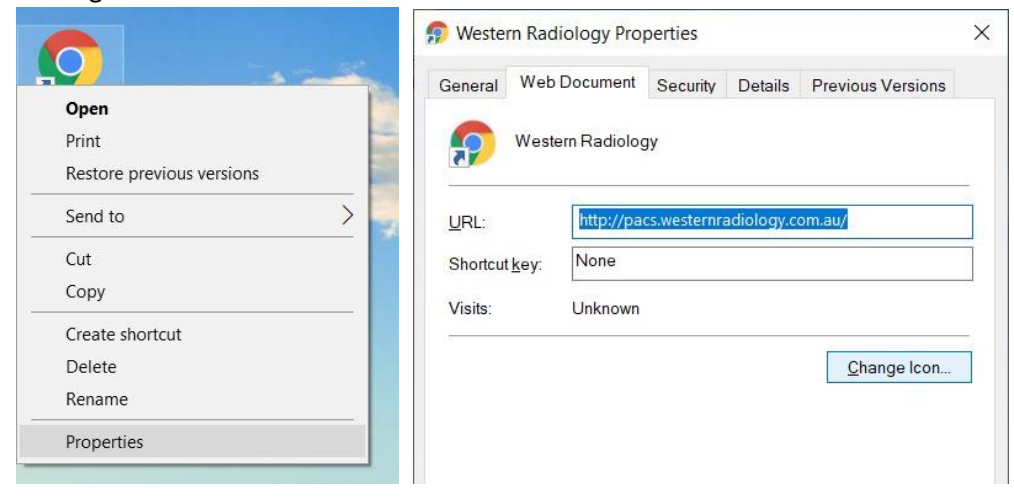

**Step 5** – press "Browse…" and navigate to the location of the Western Radiology icon, then open it.

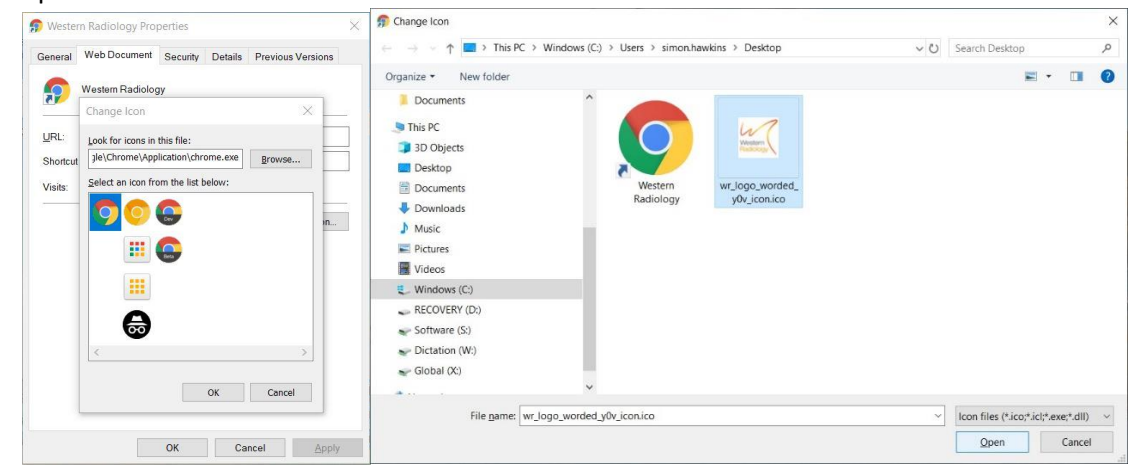

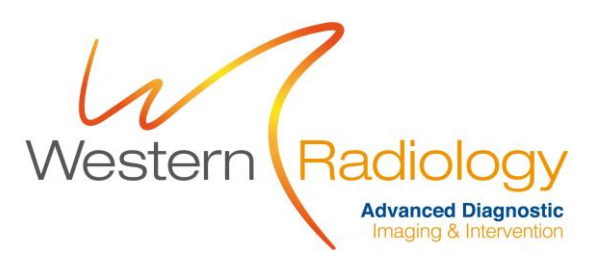

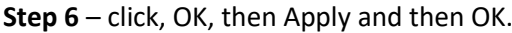

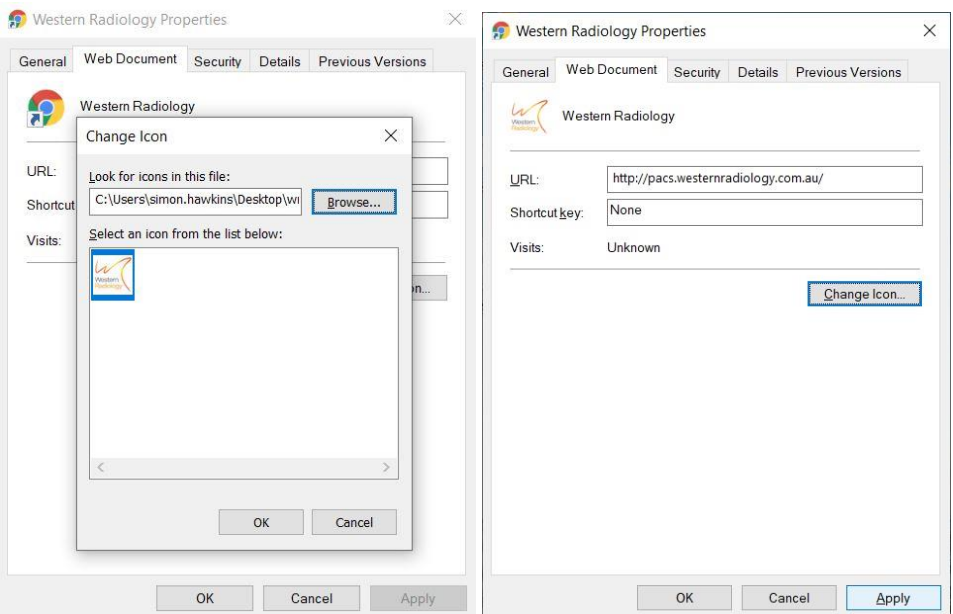

**Finish** – your new desktop icon will now be badged and ready for the next steps…

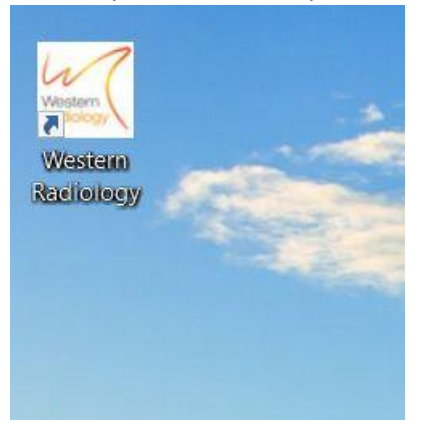

- 3. Double click the icon, then when the page loads, enter provided username & password and press login. Your web-browser should prompt you to **save password**, once the page successfully loads, click **yes**.
- 4. Finally **setup the correct view**. The default view will normally present you with little or no results. Make sure you have the best view setup, with most recent studies on top. Here's how to set it up…

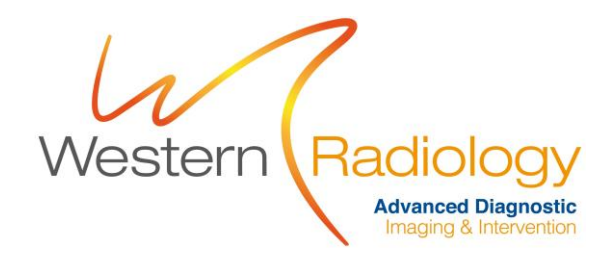

The default view…

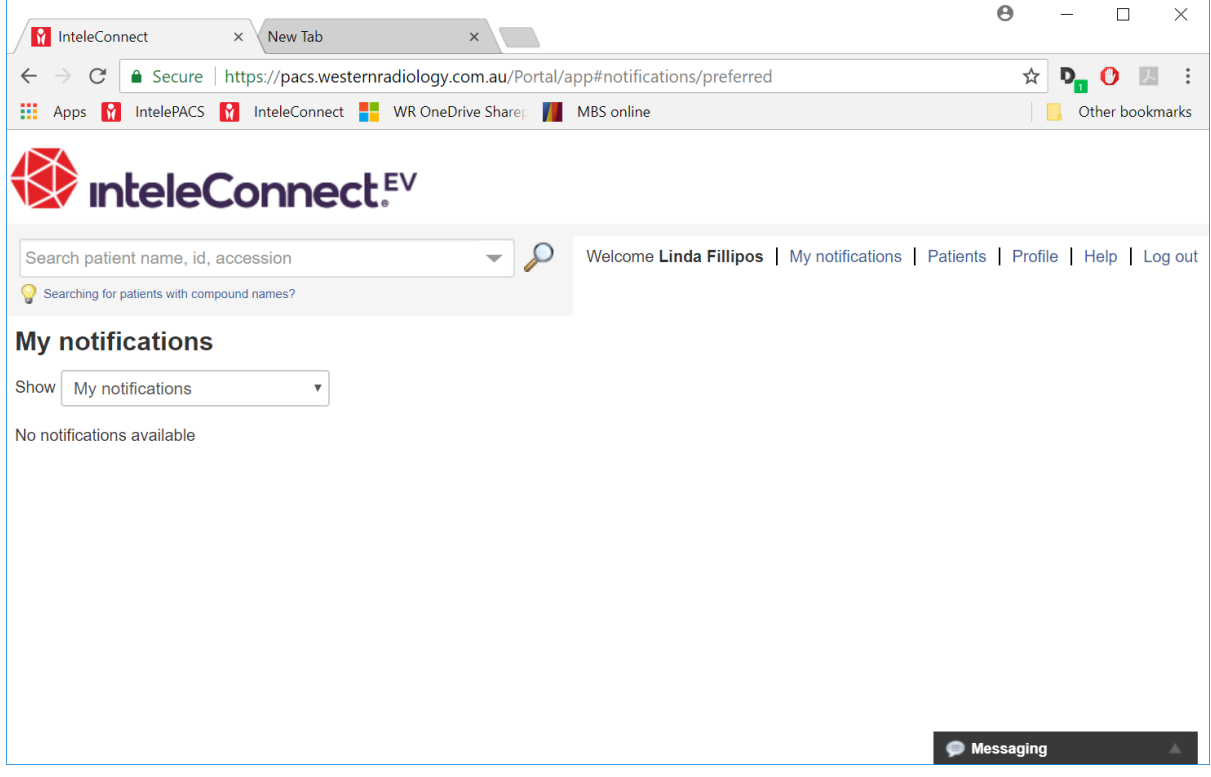

### Changes to be made:

### **Step 1** Click "Patients"

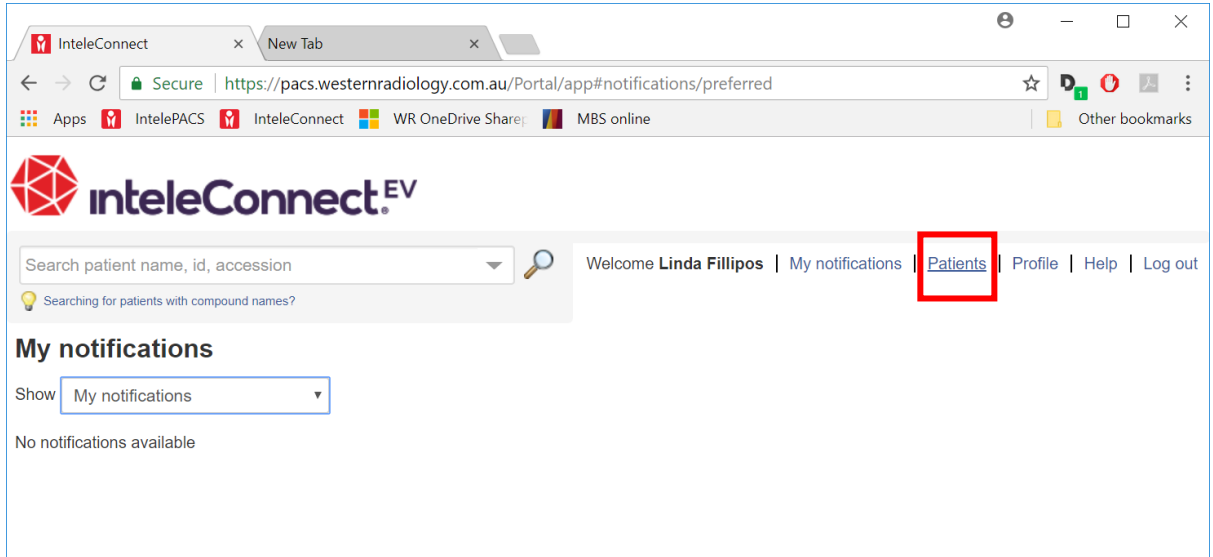

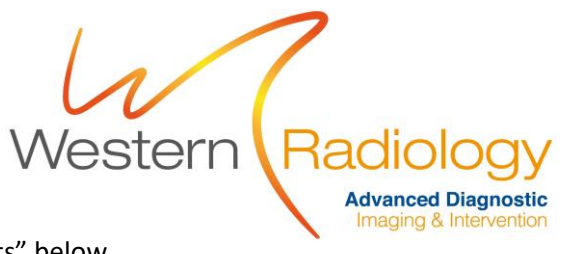

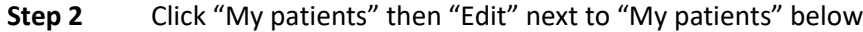

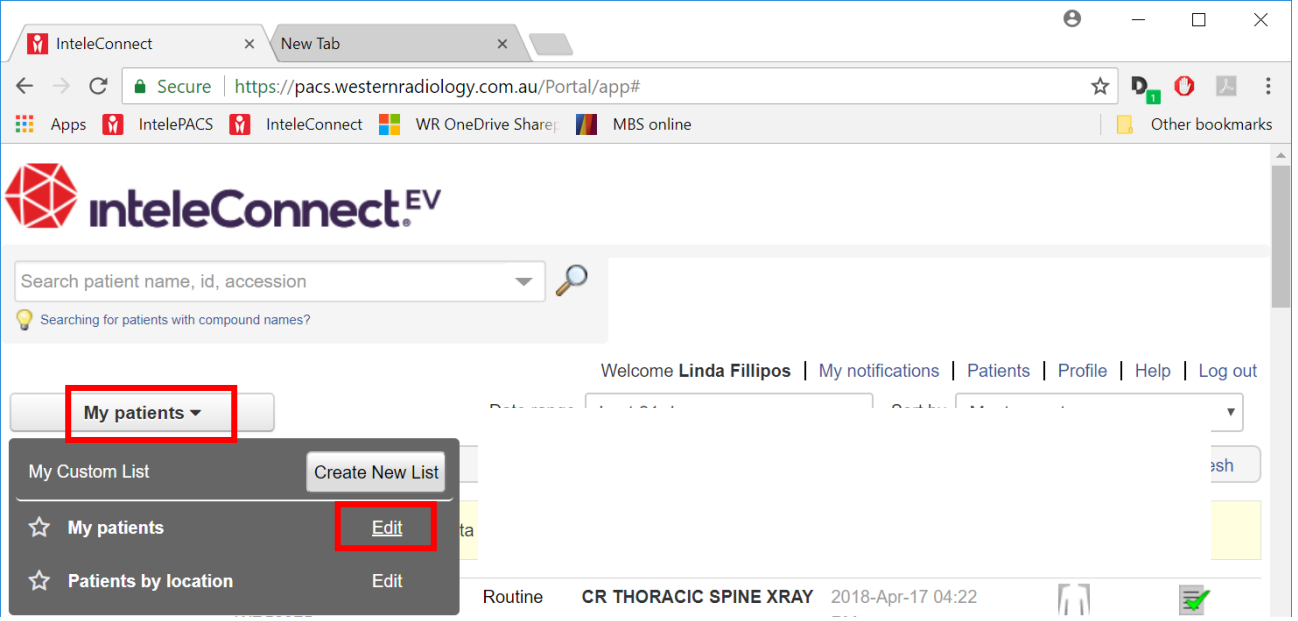

**Step 3** A settings box will appear, change the name to "My patients last 31 days". On "Date range" click and select "Last 31 days". Under "Patients", select "All" button.

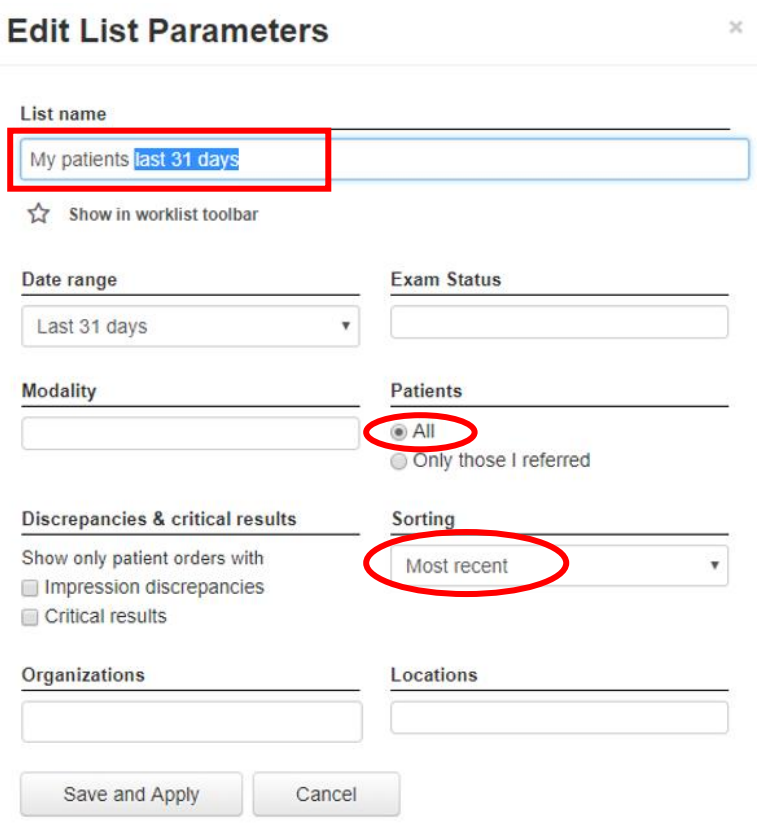

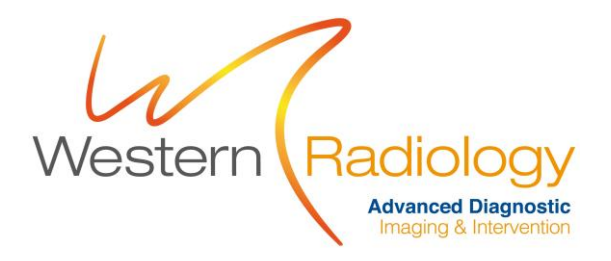

You should now see this view. This should be what you see each time you log in from now on.

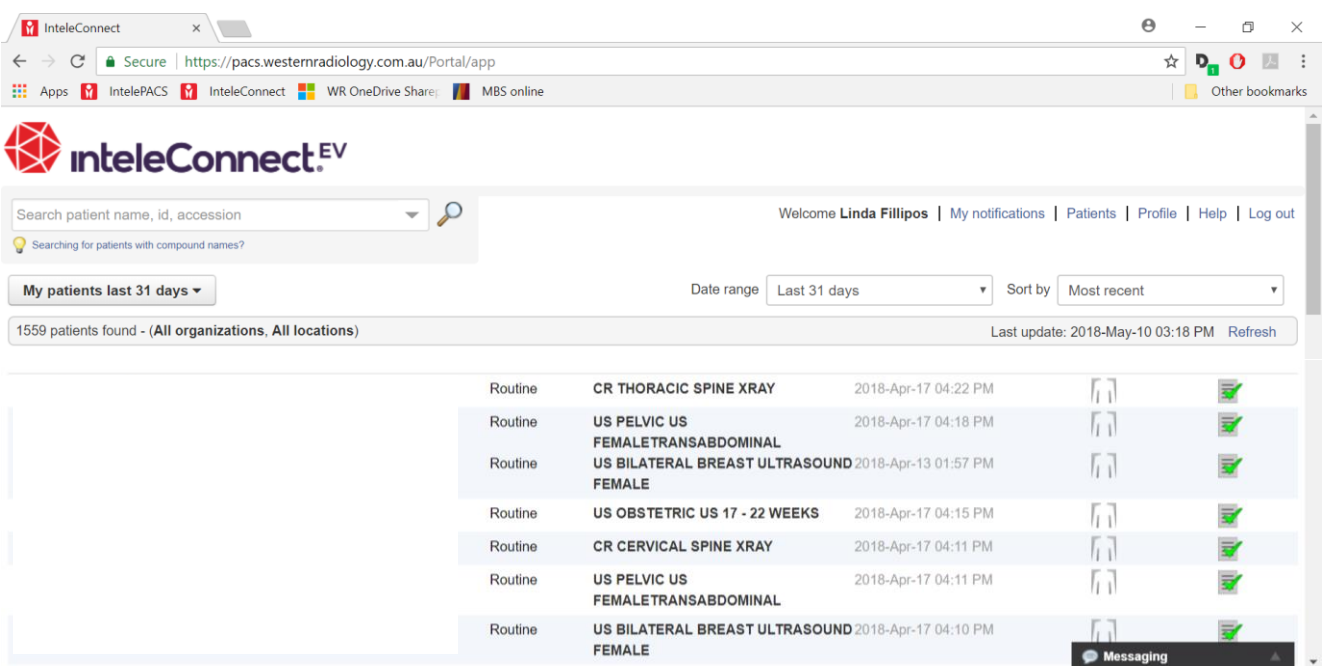

Finish.